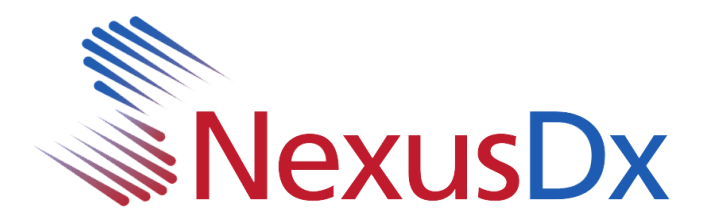

## **Nexus IB10 USB Update Instructions**

1. Copy the following downloaded files to the root of a USB flash drive (Must be formatted to fat32)

> sba\_xml.b10.bin sba\_sys.b10.bin sba\_dsp.b10.bin sba\_app.b10.bin sba\_logo.b10.bin

- 2. Insert the USB flash drive into either of the USB ports located on the rear panel of the IB10
- 3. From the IB10 Main screen, click **Settings**.

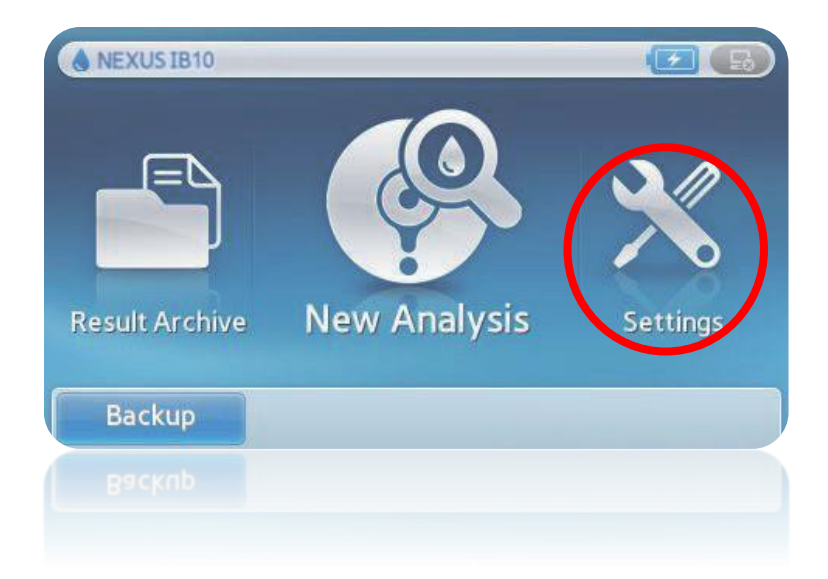

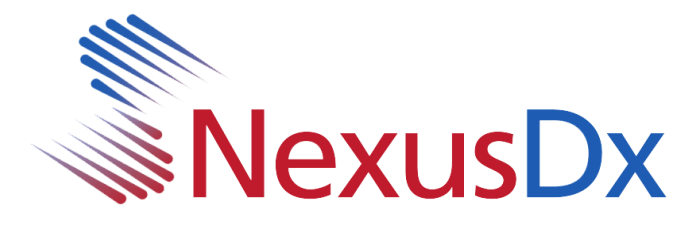

4. From the **Settings** screen, select **System**

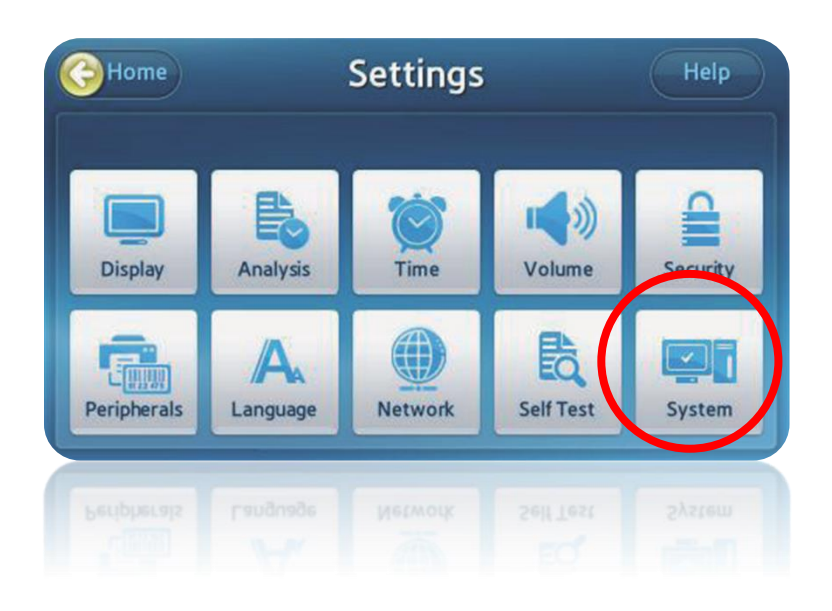

5. From the **System** screen, select **Update**

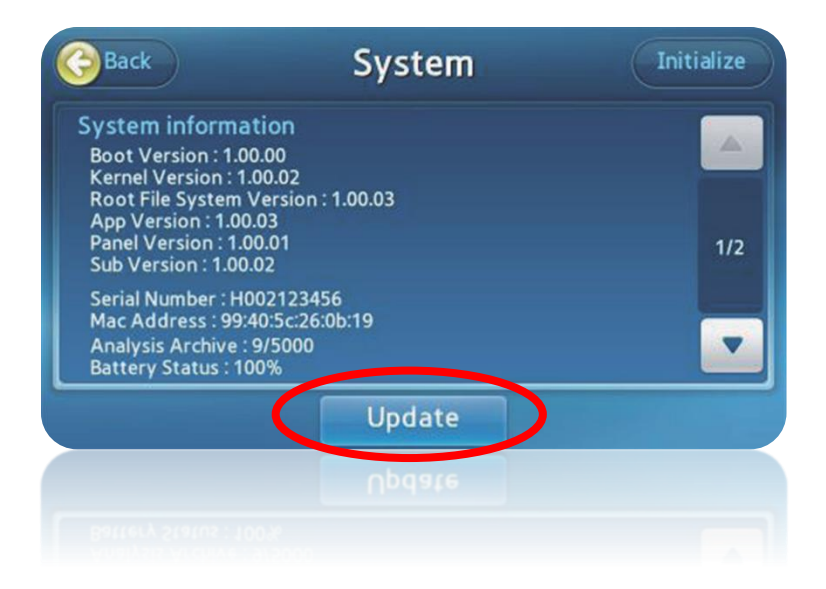

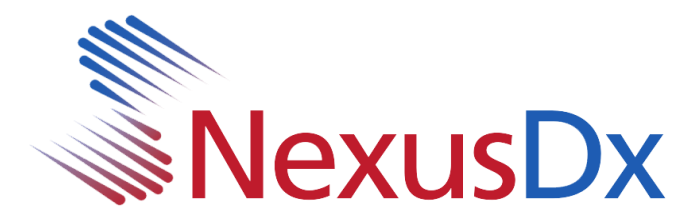

6. Select **USB**

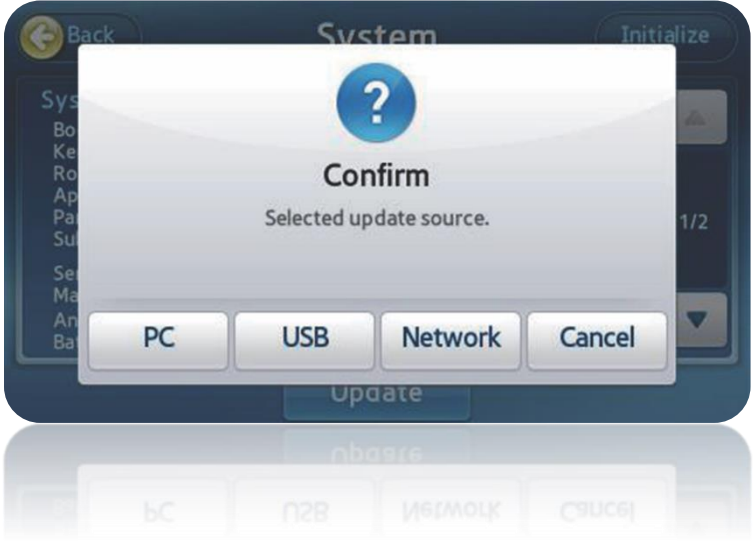

7. At this point the system will begin to update. A progress bar will be displayed during the update process. When the initial update is complete the system will prompt you to restart the system. It is important to leave the USB drive in place during the system restart.

Once the system restarts, the system may display a pop-up stating an update is necessary. If so, click OK. A few additional files will be copied and an additional reboot will be required. At this point the system is updated. Navigate to the system screen to confirm (see step 5 of this document)